## **Accessing W-2 Info from PeopleSoft Self-Service**

**Warning!** Information viewed during a PeopleSoft Self-Service session will be saved to your browser's Internet cache and may be viewed by others who use this computer. **We recommend against using public or shared computers to access Employee Self Service.** To protect your information please follow the sign out procedures in the training documents, **delete the Internet Browser cache prior to closing the browser**, and **confirm ALL browser windows are closed at the end of your session.**

Click this link for instructions on **[Clearing Commonly Used, Non Supported Browser's Internet](http://www.lsuhsc.edu/ps/support/docs/Employee%20Self%20Service/Clearing%20Commonly%20Used%20Browsers%20-%20Desktop%20and%20Mobile.pdf)  [Cache.](http://www.lsuhsc.edu/ps/support/docs/Employee%20Self%20Service/Clearing%20Commonly%20Used%20Browsers%20-%20Desktop%20and%20Mobile.pdf)**

You can access Employee Self-Service by clicking on the hyperlink provided here (**[http://employeeselfservice.lsuhsc.edu](http://employeeselfservice.lsuhsc.edu/)**) and then sign into PeopleSoft.

1. At the PeopleSoft sign on screen enter your *User ID (system automatically converts it to Upper Case), and case sensitive Password, and click* **Sign In**

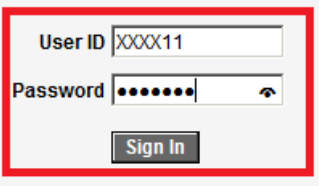

2. Click **Main Menu**, S**elf Service**, **Payroll and Compensation**, **View W-2/W2c Forms** 

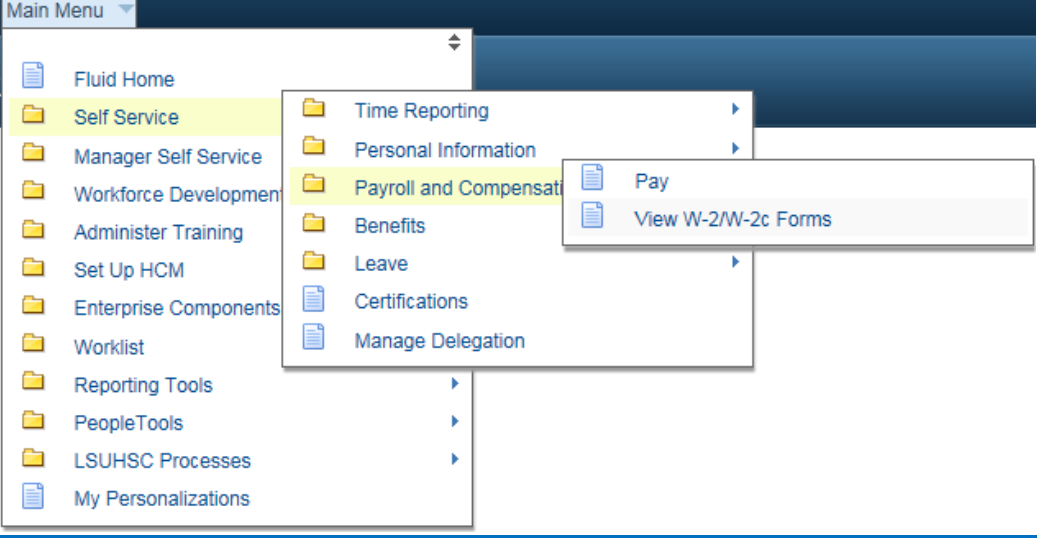

## **Viewing W-2**

2. Click the **Year End Form** link.

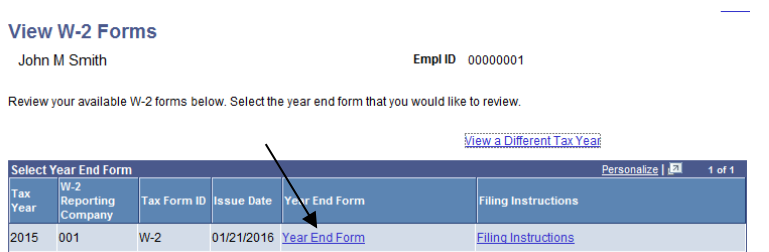

A notice reminding the user that the W-2 will be downloaded to the computer they are using will appear.

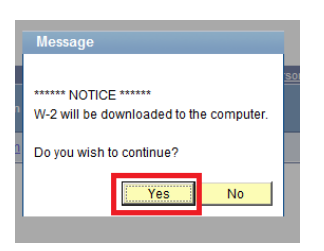

## **If you click Yes,** the **W-2 will be downloaded to the hard drive of the computer**

The W-2 will open in Adobe format within your internet browser window.

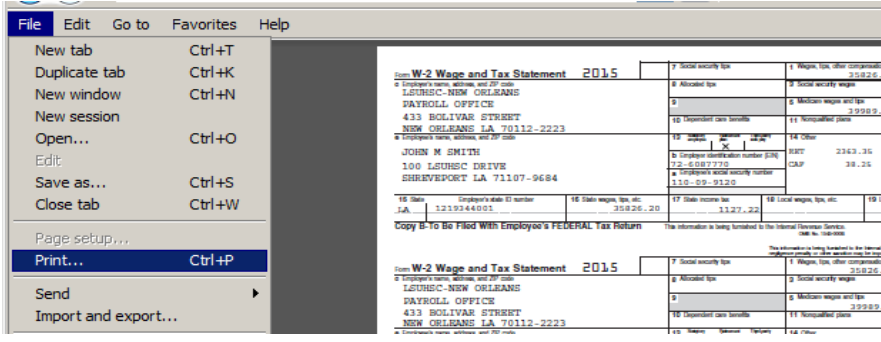

The W-2 can be *printed or saved* by using the IE Window Menu toolbar. To close the W-2 window, click the **X** in the upper right corner of the browser screen. Filing instructions can also be viewed / printed / saved.

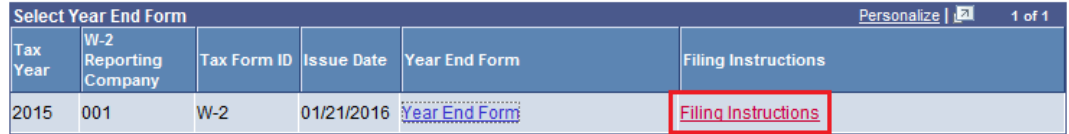

**To exit the Self-Service system, you must click the Sign out link in the upper right corner of the screen.**